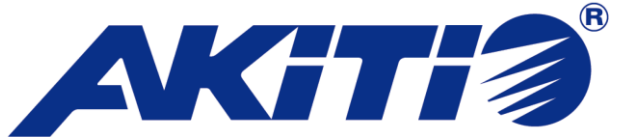

Thunderbolt 2 対応 10GBASE-T ネットワークアダプター

# AKiTiO Thunder2 10G Network Adapter

# カテゴリ7 LAN ケーブルセット 取扱説明書

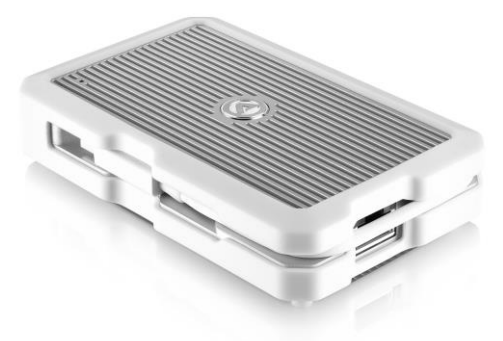

●製品を正しくお使いいただくため、使用前に必ず本取扱説明書をお読みください。

AMULET <sub>アミュレット株式会社 法人営業部</sub> 〒101‐0021 東京都千代田区外神田3‐5‐12 TEL 03‐5295‐8439

AMU-T2NA-TLITS-AKT-CAT7LAN

# ○安全上のご注意

### 安全にお使いいただくために必ずお守りください。

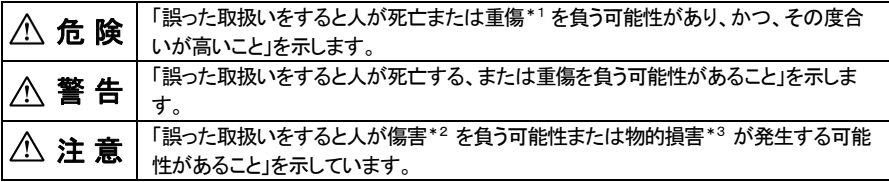

\*1 :重傷とは、失明やけが、やけど、感電、骨折、中毒などで後遺症が残るもの、及び治療に入院や長期の通院を 要するものを示します。

- \*2 :傷害とは、治療に入院や長期の通院を要さない、けが・やけど・感電を示します。
- \*3 :物的損害とは、家屋・家財および家畜・愛玩動物にかかわる拡大損害を指します。

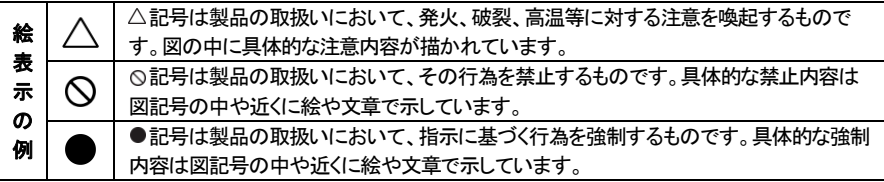

# 警 告

# 水にぬらさないでください。

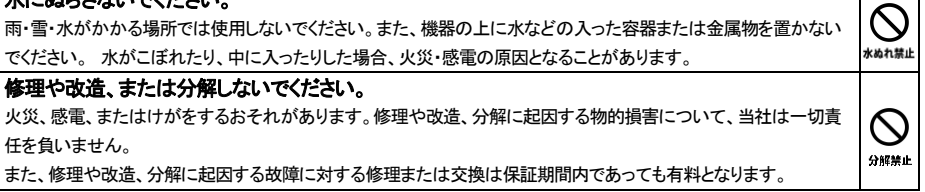

Т

# 注 意

#### 不安定な場所へ置かないでください。

ぐらついた台の上や傾いた場所などに置かないでください。落ちたり倒れたりしてけがの原因となることがありま 慧山 す。

4

三葉止

K

#### 機器の上に重い物を置いたり、乗ったりしないでください。

バランスが崩れて落ちたり、倒れたりして、けがの原因となることがあります。

#### 湿気や埃の多い場所、油煙や湯気があたるような場所での使用はさけてください。

火災・感電の原因となることがあります。

### ○取扱説明書をお読みになるにあたって

・この取扱説明書については、将来予告なしに変更することがあります。

- ・製品改良のため、予告なく外観または仕様の一部を変更することがあります。
- ・この取扱説明書につきましては、万全を尽くして製作しておりますが、万一ご不明な点、誤り、記載漏れなどお気づきの 点がありましたらご連絡ください。
- ・この取扱説明書の一部または全部を無断で複写することは、個人利用を除き禁止されております。また無断転載は固く お断りします。

### ○免責事項(保証内容については保証書をご参照ください。)

- ・火災、地震、第三者による行為、その他の事故、お客様の故意または過失、誤用、その他異常な条件下での使用による 損害に関して、当社は一切責任を負いません。
- ・保証書に記載されている保証が全てであり、この保証の外は、明示・黙示の保証を含め、一切保証しません。
- ・この説明書で説明された以外の使い方によって生じた損害に関して、当社では一切責任を負いません。
- ・接続機器との組み合わせによる誤作動などから生じた損害に関して、当社では一切責任を負いません。
- ・本製品は、医療機器、原子力機器、航空宇宙機器、輸送用機器など人命に係わる設備や機器、および 高度な信頼性を必要とする設備、機器での使用は意図されておりません。これらの設備、機器制御システムに本製品を 使用し、本製品の故障により人身事故、火災事故などが発生した場合、当社は一切責任を負いません。 ・本製品は日本国内仕様です。日本国外での使用に関し、当社は一切責任を負いません。
- ・THUNDERBOLT、THUNDERBOLT ロゴは、米国 Intel Corporation の米国およびその他の国における商標または登録商標です。
- ・Apple、Mac、MacBook、Mac、Mac OS などはApple社の米国およびその他の国における登録商標または商標です。
- ・Microsoft、Windows は、米国 Microsoft Corporation の米国、日本およびその他の国における登録商標または商標です。
- ・その他本取扱説明書に記載されている会社名、製品名、技術・仕様名称等は、各社または特定団体の登録商標または商標です。

# ○取扱説明書目次

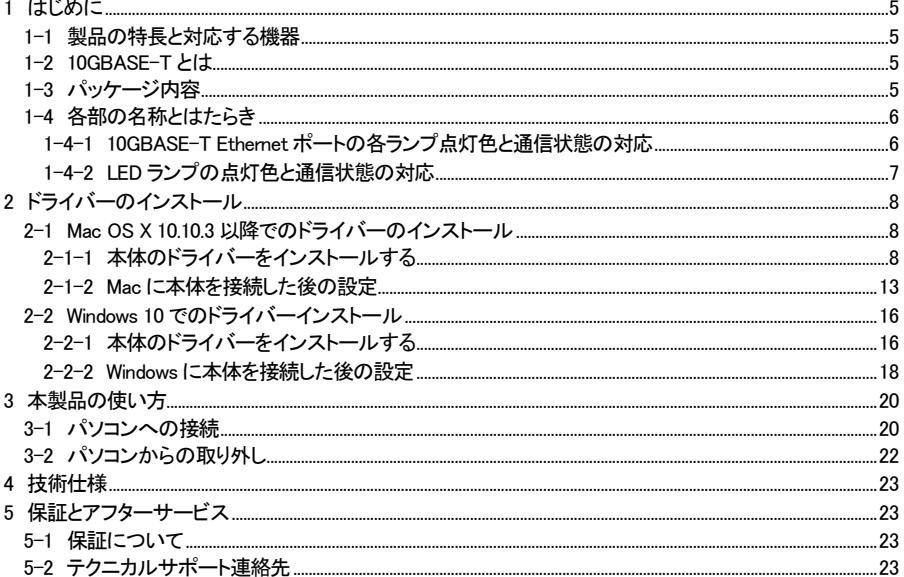

# 1 はじめに

この度は AKiTiO Thunder2 10G Network Adapter カテゴリ 7 LAN ケーブルセット(以下、「本製品」と表記し ます)をご購入いただきありがとうございます。

AKiTiO Thunder2 10G Network Adapter(以下、「本体」と表記します)は、Thunderbolt 2 接続に対応した 10GBASE-T ネットワークアダプターです。Thunderbolt および Thunderbolt 2 ポートに本製品を接続するこ とで、10Gbps 高速ネットワークでデータ通信をすることができます。本製品には、カテゴリ 7 LAN ケーブル (以下、「付属LAN ケーブル」と表記します)が付属しています。

### 1-1 製品の特長と対応する機器

製品特長:

■ Thunderbolt および Thunderbolt2 を活用して 10Gbps 高速ネットワーク環境へ接続

本製品は、Thunderbolt 2ポートの高速転送性能を活かして、10GBASE-Tに対応したネットワーク機器へ大 デジタルデータを高速に転送することができます。

#### 対応機器:

■ 接続可能な規格

Thunderbolt および Thunderbolt 2、10GBASE-T Ethernet(1000BASE-T、100BASE-T 下位互換) ※10GBASE-T は、オートネゴシエーション機能により 1000BASE-T 対応のハブ等にも使用できます。ただ し、その場合の速度は 1000BASE-T の仕様である最大1Gbps になります。

■ サポートするパソコン

Thunderbolt 及び Thunderbolt 2 ポートを搭載した、Mac および Windows パソコン

■ サポートするオペレーティングシステム Mac OS X 10.10.3 以降、Windows 10

### 1-2 10GBASE-T とは

IEEE802.3an 規格で定められたツイストペアケーブルによって転送速度 10Gbps で 100m まで接続できる Ethernet 規格です。オートネゴシエーション機能によって 100/1000BASE-T との互換性を持ちます。 カテゴリ 6A 以上のツイストペアケーブルによって接続する必要があります。

# 1-3 パッケージ内容

・AKiTiO Thunder2 10G Network Adapter(本体) ・カテゴリ 7 LAN ケーブル(付属 LAN ケーブル) ・取扱説明書(本書) ・保証書

# 1-4 各部の名称とはたらき

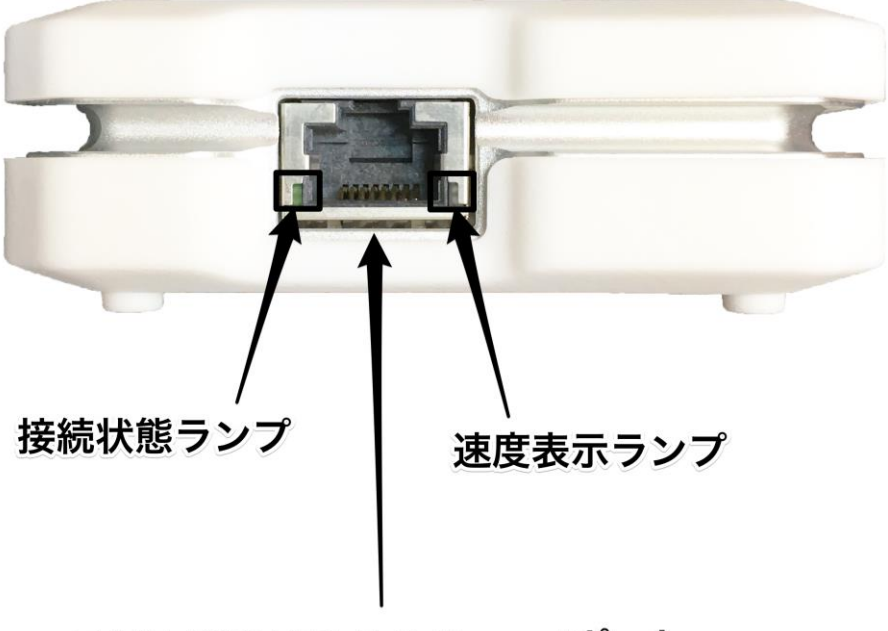

RJ45 10GBASE-T Ethernetポート

**1-4-1 10GBASE-T Ethernet** ポートの各ランプ点灯色と通信状態の対応

接続状態ランプ: グリーン点滅 = ネットワーク接続確立時

速度表示ランプ: オレンジ点灯 = 10Gbps 接続時 グリーン点灯 = 1Gbps 接続時 消灯 = 100Mbps 接続時

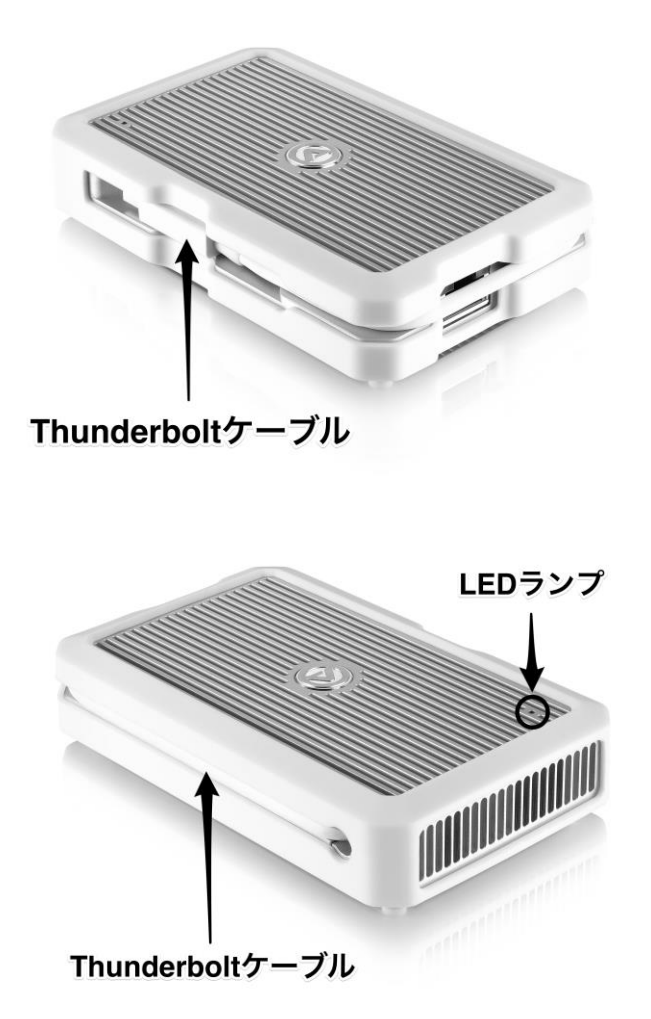

### **1-4-2 LED** ランプの点灯色と通信状態の対応

LED ランプ:

ブルー点灯 = 電源オン/接続中

# 2 ドライバーのインストール

### 2-1 Mac OS X 10.10.3 以降でのドライバーのインストール

#### **2-1-1** 本体のドライバーをインストールする

本体のご利用には、ご使用中の Mac に専用のドライバーソフトウェアをインストールする必要があります。 本体を Mac に認識させるドライバーのインストール手順は以下のとおりです。

1. 以下の Web サイトにアクセスし、Mac 用のドライバーソフトウェアをダウンロードします。 ダウンロード先: https://www.akitio.com/software/10g-ethernet-driver

#### Mac OS X 10.10.3 以降の場合 : Mac Driver v1.48 Mac OS X 10.11.6 以降および macOS 10.12.1 以降の場合 : Mac Driver v1.50

2. ダウンロードしたファイルをダブルクリックして開きます。ここで「開発元が未確認のため開けませ ん。」という表示が出た場合は、「OK」をクリックしてインストールを許可するための設定を行います。 何も出なければ [手順8] に進んで下さい。[手順2] 以降ではインストールを許可するための手順に ついて解説しています。

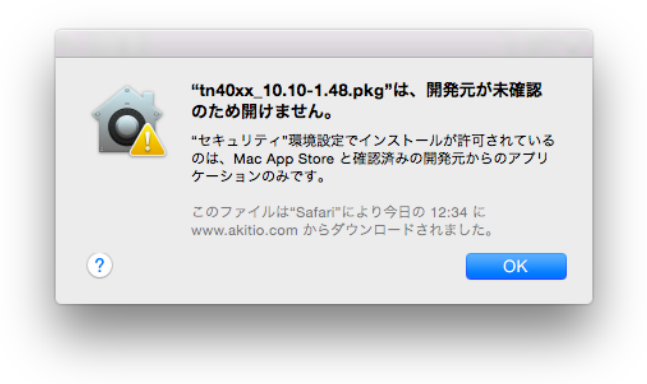

- 3. 画面左上の「・」マーク > 「システム環境設定...」を開きます。
- 4. 「システム環境設定」のウィンドウが開いたら、「セキュリティとプライバシー」をクリックします。

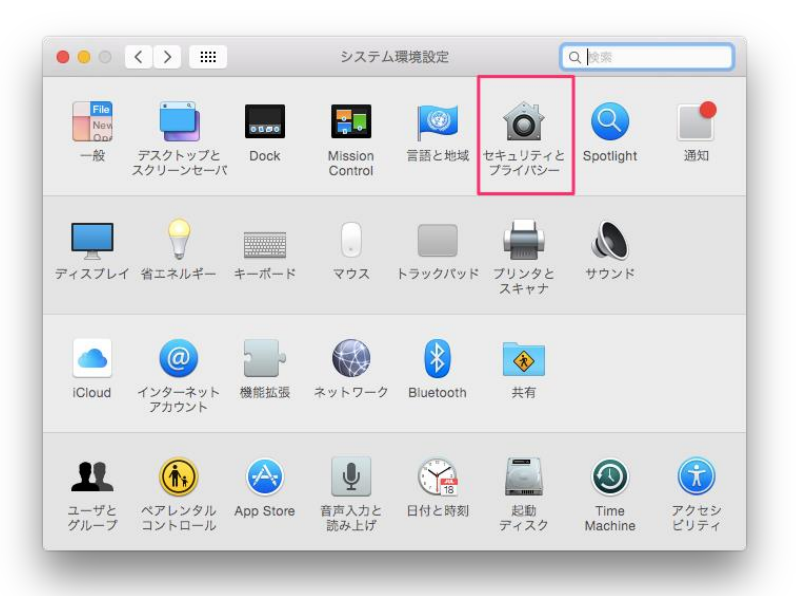

AKiTiO Thunder2 10G Network Adapter カテゴリ 7 LAN ケーブルセット 取扱説明書

. 「セキュリティとプライバシー」ウィンドウの左下にある (鍵)のマークをクリックします。

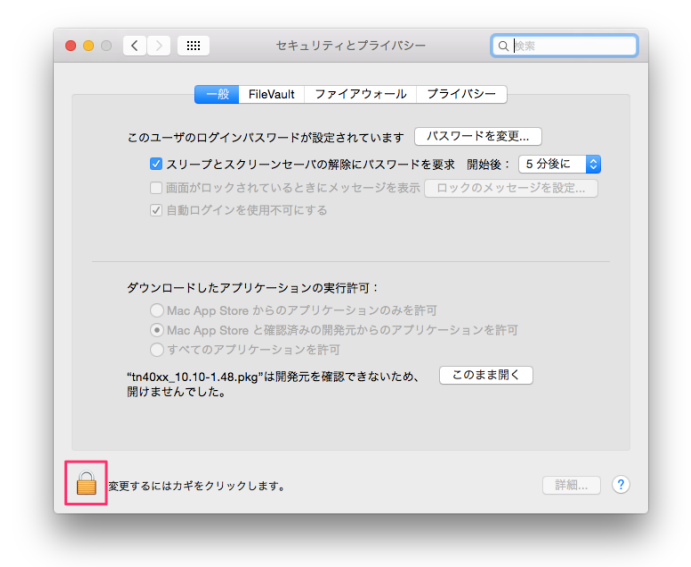

. ユーザ名とパスワードを入力します。

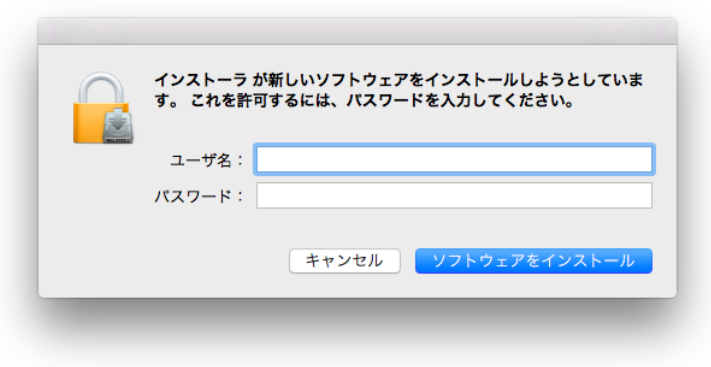

7. ウィンドウ中央下の「Mac App Store と確認済みの開発元からのアプリケーションを許可」を選択し、 右側の「このまま開く」ボタンをクリックします。

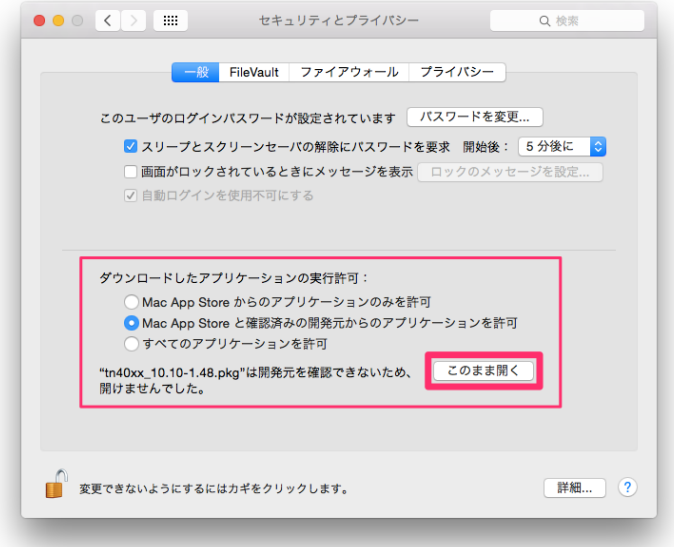

8. ドライバーソフトウェアのインストーラが開きます。「続ける」をクリックし、「インストール」をクリックし ます。

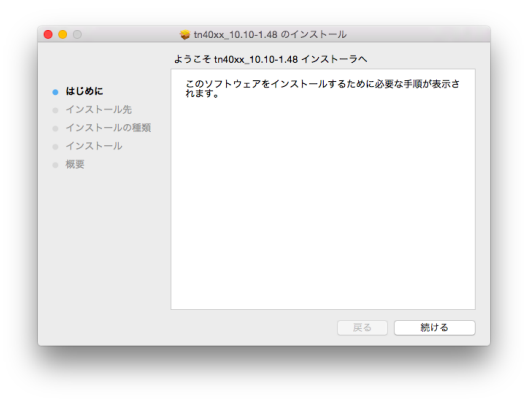

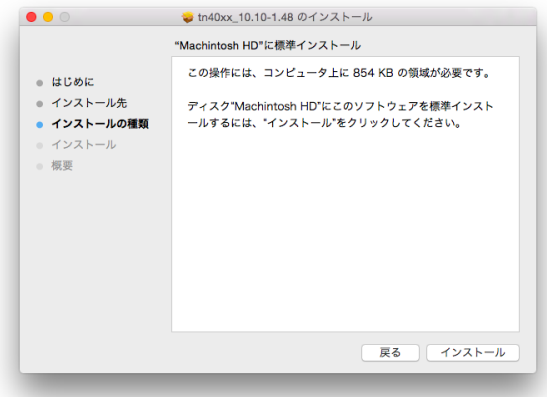

- 9. ユーザ名とパスワードを入力し、「ソフトウェアをインストール」をクリックします。
- 10. インストールが開始されます。「インストールが完了しました。」という画面まで到達したら、ドライバー ソフトウェアのインストールは完了です。

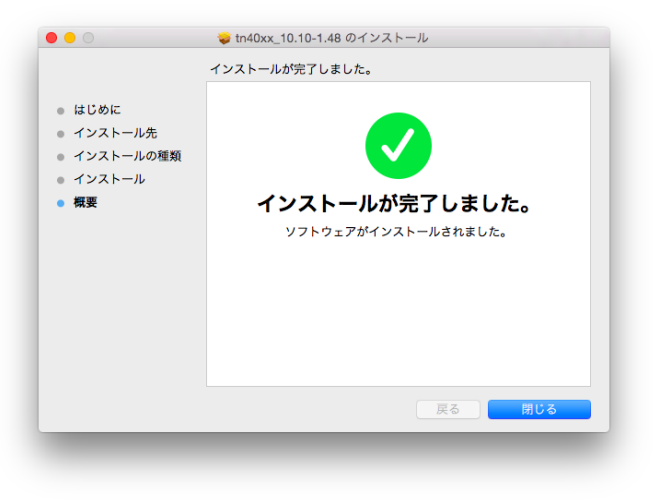

#### **2-1-2 Mac** に本体を接続した後の設定

本体を 10Gbps でお使いいただくためには、ご使用中の Mac OS X または macOS で環境設定を変更する 必要があります。本体に付属 LAN ケーブルまたはカテゴリ 6A 以上の LAN ケーブルを接続した後に、以下 の設定を行います。

1. 画面左上の「・」マーク > 「システム環境設定…」 > 「ネットワーク」を開きます。

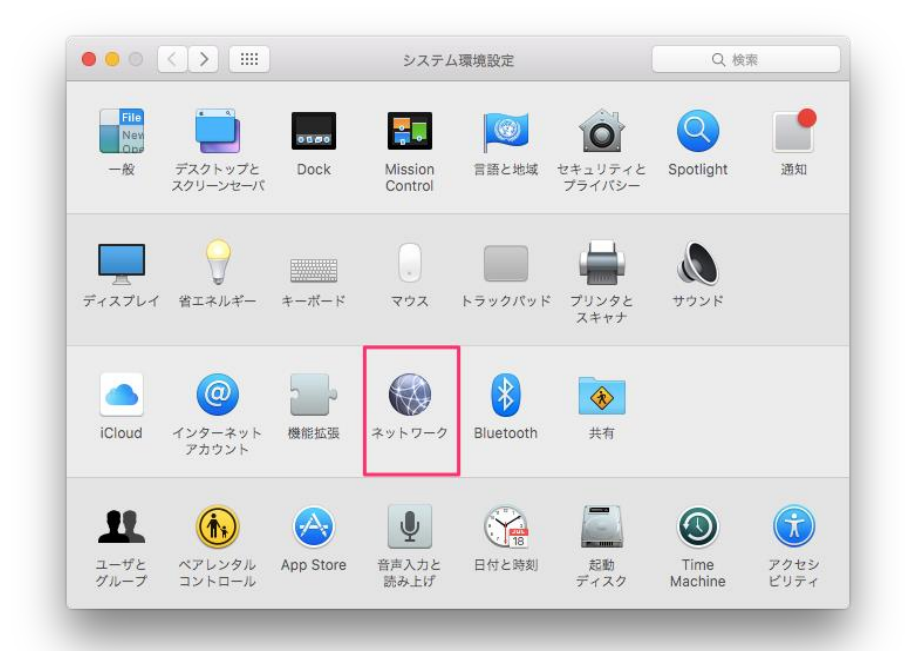

2. ウィンドウ左下の「+」ボタンをクリックして、「Thunderbolt Ethernet スロット 2」を作成します。

インターフェイス: 「Thunderbolt Ethernet スロット 2」 サービス名: 任意の名前を入力してください

サービス名を入力したら「作成」をクリックします。

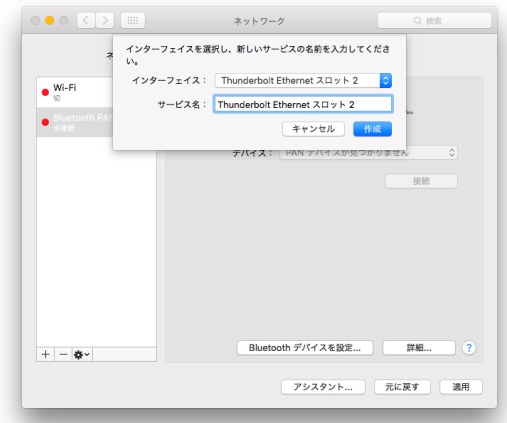

3. 「ネットワーク」ウィンドウ左側に新しく作成された「Thunderbolt Ethernetスロット」を選択し、右下の「詳 細...」をクリックします。

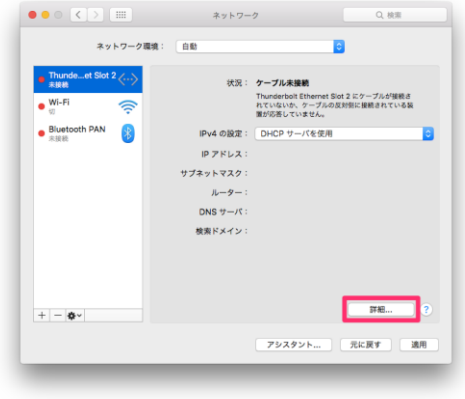

4. 「ハードウェア」タブをクリックし、以下の設定を行います。

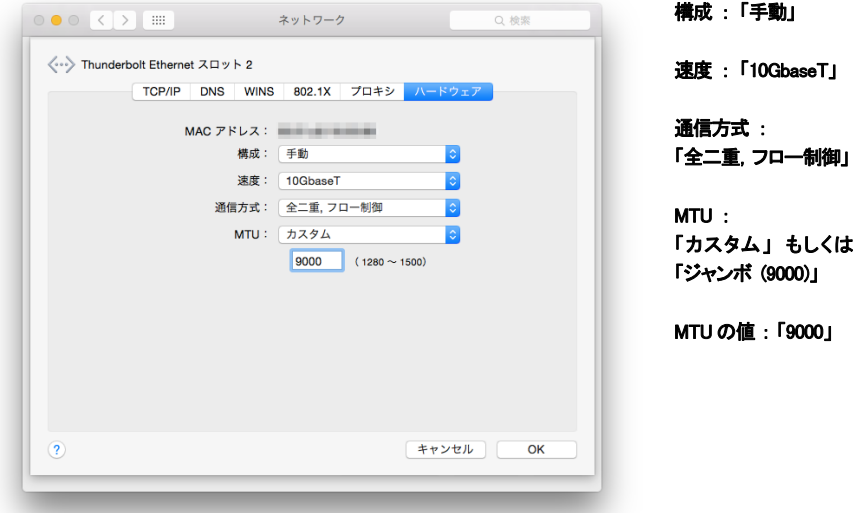

作成した「Thunderbolt Ethernet スロット」の IP アドレスを設定すれば、本体を使った10GBASE-T高速デー タ通信が利用できるようになります。

以上で Mac に本体を接続した後の設定は完了です。

# 2-2 Windows 10 でのドライバーインストール

### **2-2-1** 本体のドライバーをインストールする

### 本体のご利用には、ご使用中の Windows パソコンに専用のドライバーソフトウェアをインストールする必要

があります。本体を Windows パソコンに認識させるドライバーのインストール手順は以下の通りです。

- 1. 以下の Web サイトにアクセスし、ドライバーソフトウェア「PC Driver」をダウンロードします。 ダウンロード先: https://www.akitio.com/software/10g-ethernet-driver
- 2. ドライバーソフトウェアをダウンロードしたら、エクスプローラーでダウンロードした zip ファイルを選択 し、右クリックして「すべて展開」をクリックします。

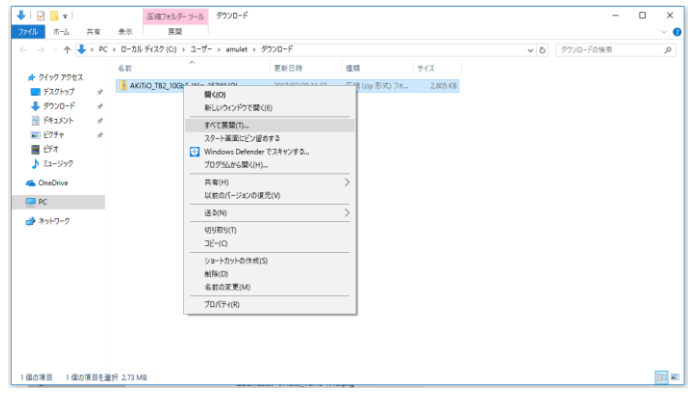

「完了時に展開されたファイルを表示する」にチェックを入れて、「展開」をクリックします。

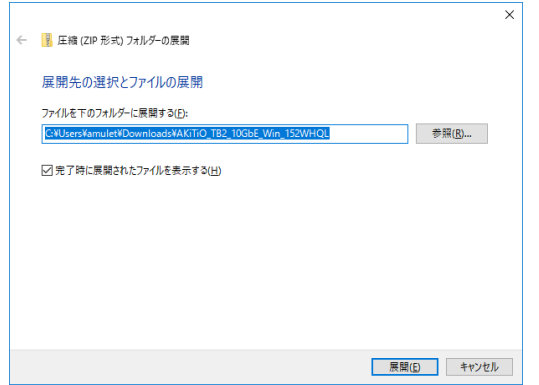

3. zip ファイルが展開されて新しいウィンドウが開いたら、中に入っている「setup.exe」(種類:アプリケー ション)をダブルクリックします。

| $\sqrt{2}$<br>ホーム<br>ファイル                                                                                                    | 共有            | 表示                        | アプリケーション ツール<br>管理  | AKiTiO TB2 10GbE_Win-152WHQL                              |                        |                        |  |  | ◻ | $\times$<br>$\vee$ 0 |
|----------------------------------------------------------------------------------------------------|---------------|---------------------------|---------------------|-----------------------------------------------------------|------------------------|------------------------|--|--|---|----------------------|
| > PC > ダウンロード > AKiTiO_TB2_10GbE_Win_152WHQL > AKiTiO TB2 10GbE_Win-152WHQL ><br>$\vee$ 0<br>$\cdot$ $\uparrow$ $\parallel$<br>AKiTiO TB2 10GbE Win-152W $\rho$<br>$\leftarrow$<br>$\longrightarrow$ |               |                           |                     |                                                           |                        |                        |  |  |   |                      |
|                                                                                                    |               | 名前                        | $\hat{\phantom{a}}$ | 更新日時                                                      | 種類                     | サイズ                    |  |  |   |                      |
| ★ クイック アクセス<br>■ デスクトップ                                                                                                    | $\pi$         | <b>b</b> 0x0409           |                     | 2017/02/20 11:19                                          | 構成設定                   | <b>22 KB</b>           |  |  |   |                      |
| ↓グウンロード                                                                                                    | ×             | data1<br>data1.hdr        |                     | 2017/02/20 11:19<br>2017/02/20 11:19                      | キャビネットファイル<br>HDR ファイル | 603 KB<br><b>15 KB</b> |  |  |   |                      |
| 日ドキュメント                                                                                                    | A.            | É<br>data2                |                     | 2017/02/20 11:19                                          | キャビネットファイル             | 1.184 KB               |  |  |   |                      |
| 三 ビクチャ                                                                                                    | $\mathcal{R}$ | ΙsΙ<br><b>ISSetup.dll</b> |                     | 2017/02/20 11:19                                          | アプリケーション拡張             | 610 KB                 |  |  |   |                      |
| 開 げオ                                                                                                    |               | layout.bin                |                     | 2017/02/20 11:19                                          | BIN ファイル               | 1 <sub>KB</sub>        |  |  |   |                      |
| ♪ ミュージック                                                                                                    |               | setup                     |                     | 2017/02/20 11:19                                          | アプリケーション               | 789 KB                 |  |  |   |                      |
|                                                                                                    |               | E<br>setup                |                     | 2017/02/20 11:19                                          | 横成設定                   | 3 KB                   |  |  |   |                      |
| <b>Conceptive</b>                                                                                                    |               | setup.inx                 |                     | ファイルの説明: InstallScript Setup Launcher<br>会社: Tehuti Corp. | INX ファイル               | 234 KB                 |  |  |   |                      |
| $\Box$ PC                                                                                                    |               |                           |                     | ファイル パージョン: 1.0.152.0                                     |                        |                        |  |  |   |                      |
| ■ ネットワーク                                                                                                    |               |                           |                     | 作成日時: 2016/05/16 13:21<br>サイズ: 788 KB                     |                        |                        |  |  |   |                      |

「Next」をクリックし、「Install」をクリックします。

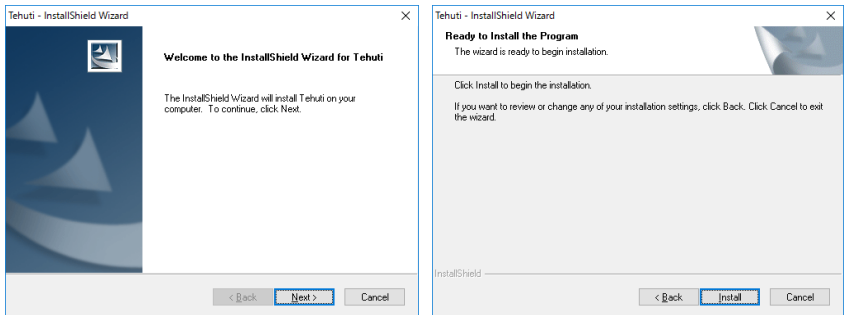

#### インストールが完了したら、「Finish」をクリックします。

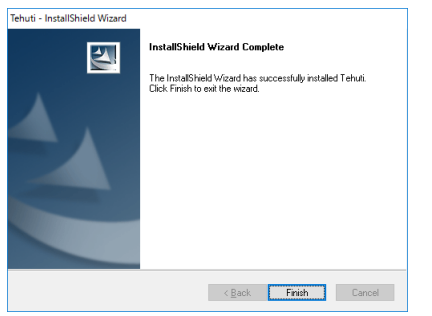

以上でドライバーソフトウェアのインストールは完了です。

#### **2-2-2 Windows** に本体を接続した後の設定

本体を 10Gbps でお使いいただくためには、ご使用中の Windows 10 で環境設定を変更する必要がありま す。本体に付属LANケーブルまたはカテゴリ6A以上のLANケーブルを接続した後に、以下の設定を行い ます。

- 1. 「■キー」と「Xキー」を同時に押して、「デバイスマネージャー」をクリックします。
- 2. 「ネットワークアダプター」の「>」(右矢印)をクリックして、デバイス表示を展開します。開いたところに 以下の表示があることを確認してください。

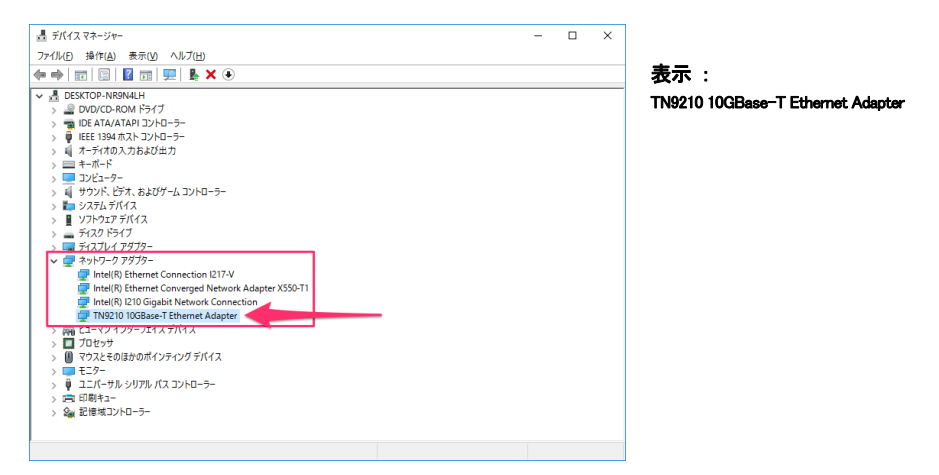

- 3. 「TN9210 10GBase-T Ethernet Adapter」を選択して右クリックし、「プロパティ」をクリックします。
- 4. 「詳細設定」タブをクリックし、左側の「Jumbo Frames」を選択して、右側の「値」を [9014] に設定して 「OK」をクリックします。

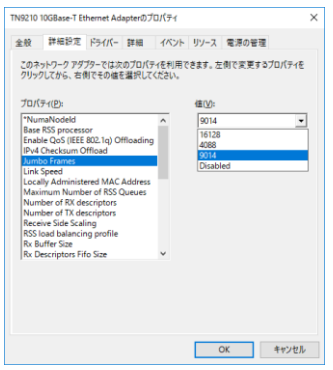

- 5. 「 | | キー」と「X キー」を同時に押して、「ネットワーク接続」をクリックします。
- 6. 「TN9210 10GBase-T Ethernet Adapter」をクリックし、「この接続の状況を表示する」をクリックします。

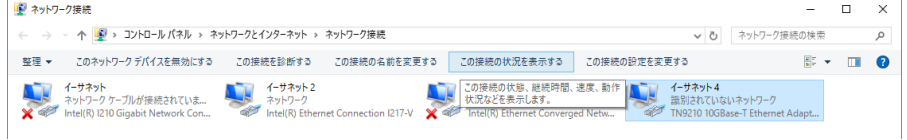

7. 「イーサネットの状態」ウィンドウで、「速度」が [10.0Gbps] と表示されていれば、正しく 10GBASE-T のネットワークアダプターとして認識されています。

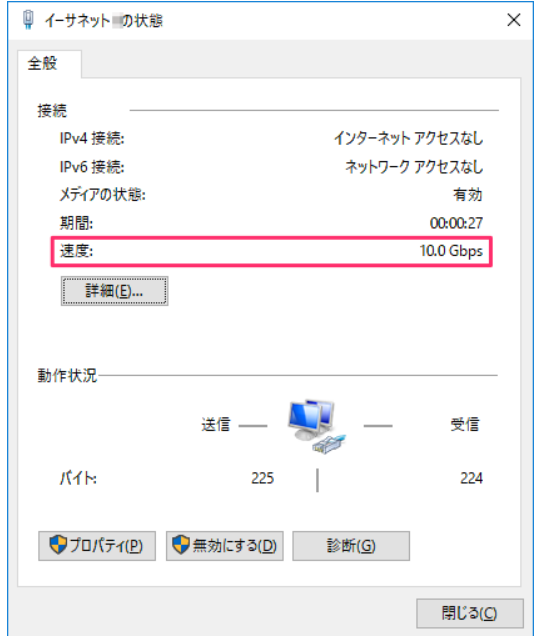

「TN9210 10GBase-T Ethernet Adapter」の IP アドレスを設定すれば、本体を使った 10GBASE-T 高速デー タ通信が利用できるようになります。

以上で Windows パソコンに本体を接続した後の設定は完了です。

# 3 本製品の使い方

- ★ 作業を行う前に金属に触れるなど、人体に蓄積されている静雷気を放雷した後に行ってください。静雷 気により回路破損などが起こる恐れがあります。
- ★ 作業は細心の注意を払って行ってください。無理な力を加えたり、誤った方向に取り付けたりすると、破 損する恐れがあります。

### 3-1 パソコンへの接続

- 1. 本体をパソコンに接続する前に、対応するオペレーティングシステム(OS)のドライバーをダウンロード してインストールして下さい。
- 2. ドライバーをインストールした後、本体側面に収納されている Thunderbolt ケーブルを外側へ引き出し ます。

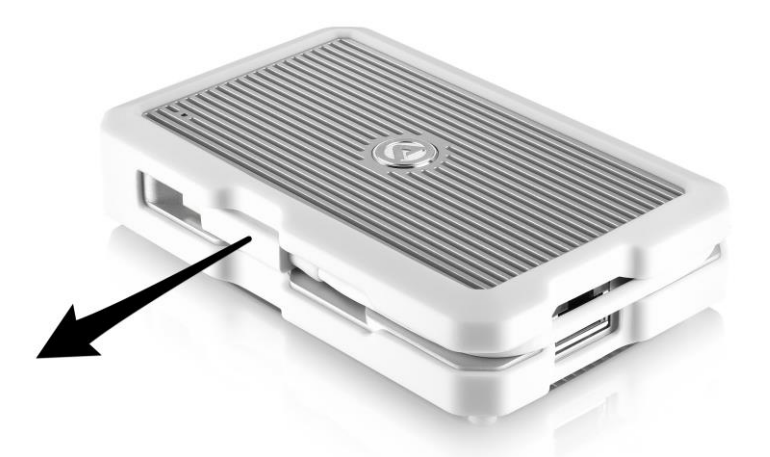

3. 本体の Thunderbolt ケーブルを、パソコンの Thunderbolt ポートに接続します。 本体はバスパワー駆動のため、パソコンの電源が入っている場合にThunderboltケーブルが接続され ると自動的に電源がオンになります。電源がオンになると、LED ランプが青色に点灯します。

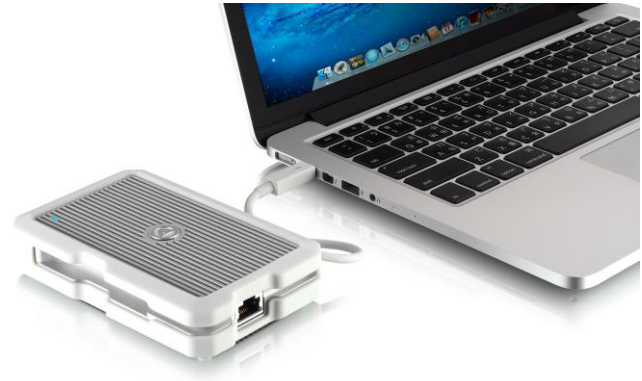

4. 付属 LAN ケーブルまたは 10GBASE-T 対応 LAN ケーブルを本体に接続します。 10GBASE-T 対応 LAN ケーブルは「カテゴリ 6A」以上のものを使用して下さい。 ★本製品の付属 LAN ケーブルは「カテゴリ 7」に対応しています。

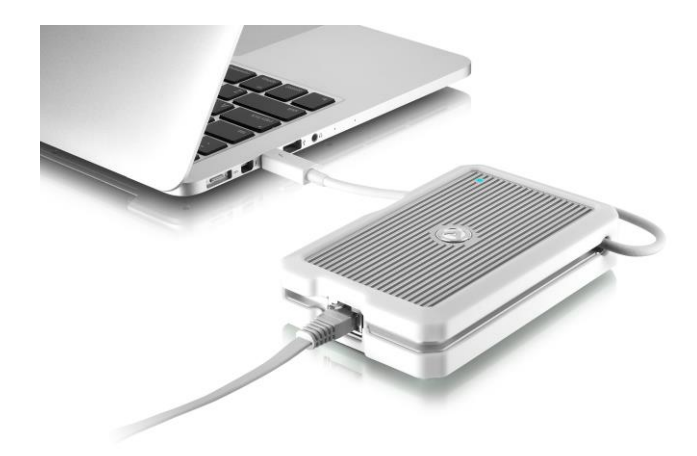

★付属LAN ケーブルは、本体とお使いのネットワーク機器(ハブ等)へ繋いでください。

# 3-2 パソコンからの取り外し

- . 付属LAN ケーブルまたは 10GBASE-T 対応LAN ケーブルを本体から外します。
- . 本体をパソコンから外します。
- . 本体の周囲の溝に沿って、Thunderbolt ケーブルを収納して下さい。

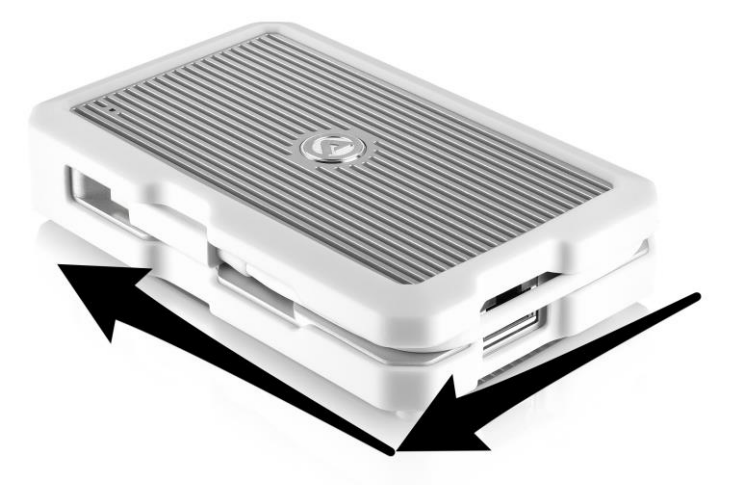

# 4 技術仕様

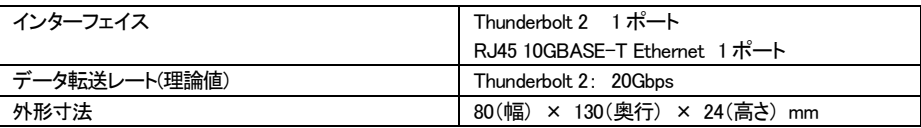

# 5 保証とアフターサービス

### 5-1 保証について

本製品の保証期間はご購入日から1年間です。 万一、この期間内に製品に不具合が発見された場合、下記サポートセンターへ連絡下さい。 ご連絡の際には、製品保証書をご用意下さい。

★ 弊社より出荷した製品以外の修理・サポートは承っておりません。

# 5-2 テクニカルサポート連絡先

アミュレット株式会社 法人営業部 TEL. 03-5295-8439 FAX 03-5295-8424 電子メール [support@amulet.co.jp](mailto:support@amulet.co.jp)

#### ★ 本製品に関する情報は、下記ホームページに掲載しております。

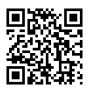

http://www.amulet.co.jp/products/AKiTiO/